# SIAFI Sistema Integrado de<br>do Governo Federal

# **Manual do Usuário**

**Desagendar Compromisso com Lista**

Data e hora de geração: 23/12/2024 16:56

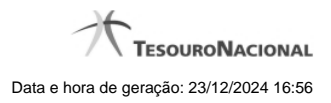

**1 - Desagendar Compromisso com Lista 3**

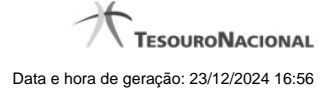

# **1 - Desagendar Compromisso com Lista**

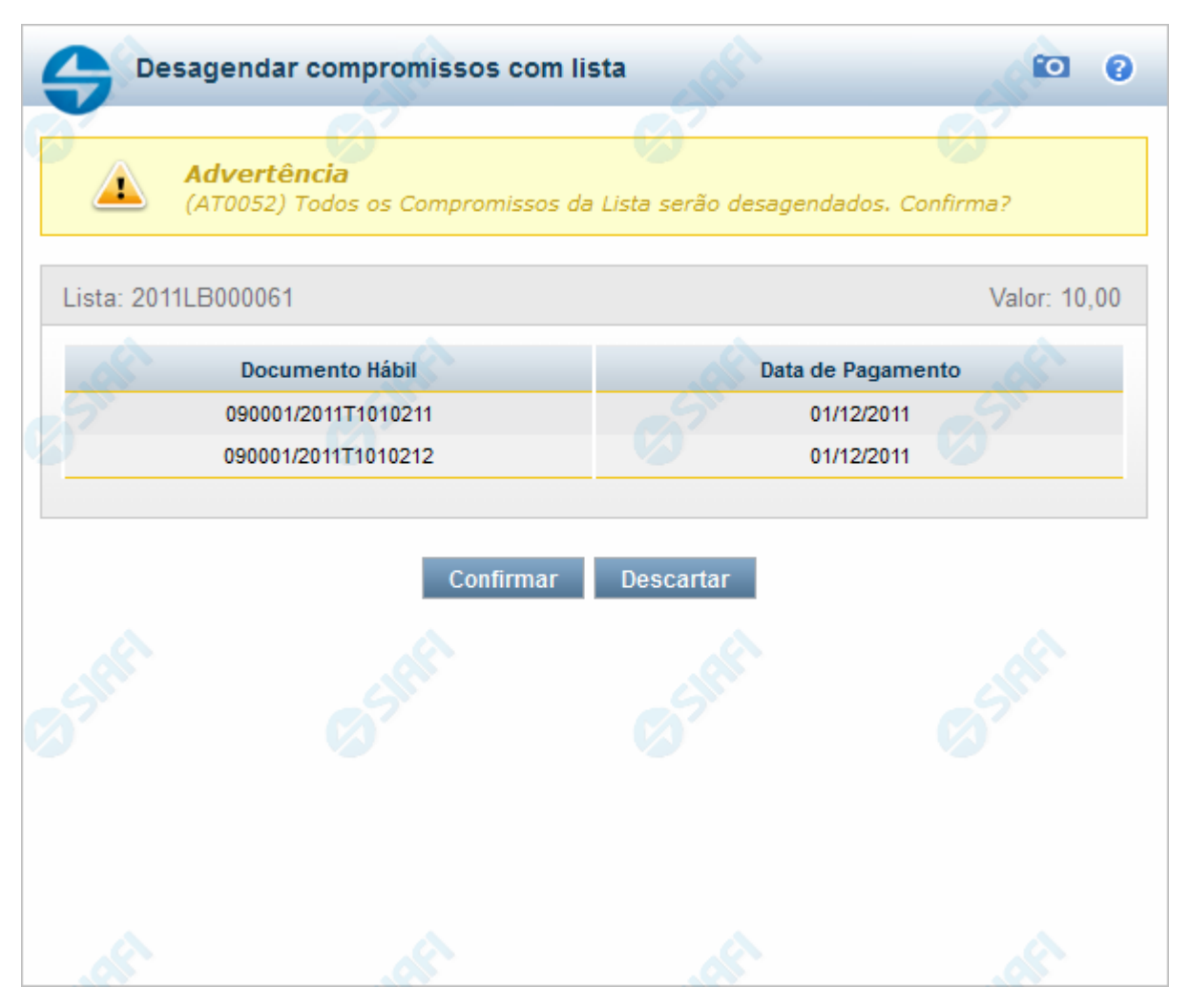

#### **Desagendar Compromisso com Lista**

Quando você solicita o desagendamento de um compromisso com lista, o sistema apresenta esse formulário para que você confirme a operação.

#### **Campos**

**Lista** - Lista informada nos pré-docs de compromisso sendo realizado por OB .

**Valor** - Valor monetário da lista utilizada no compromisso sendo realizado.

**Documento Hábil** - Identificação do compromisso, composta pelo código da UG emitente do Documento Hábil e pelo código do documento que originou o compromisso.

**Data de Pagamento** - Data de pagamento do compromisso.

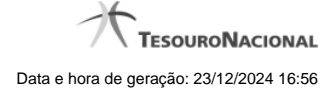

4

### **Botões**

**Confirmar** - Clique nesse botão, para confirmar o desagendamento do compromisso.

**Descartar** - Clique nesse botão, para desistir do desagendamento do compromisso.

## **Próximas Telas**

[Resumo de Execução](http://manualsiafi.tesouro.gov.br/contas-a-pagar-e-a-receber/compromissos/gerenciar-compromissos/d-desagendar/desagendar-compromisso-com-lista/resumo-de-execucao)